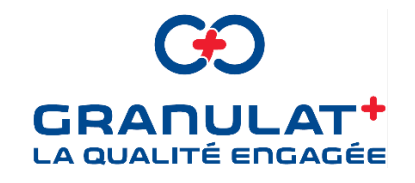

# **E-DAP**

# PAS A PAS POUR LES CLIENTS SOUHAITANT EVACUER DES DECHETS INERTES VERS SOCIETE D'EXPLOITATION DE CARRIERES

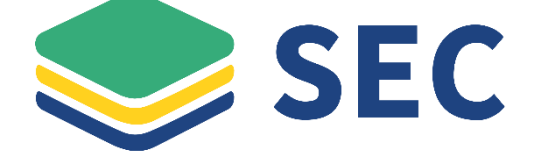

Vous pouvez accéder à E-DAP SEC via le lien suivant

<https://edapsec.granulatplus.fr/>

Ou en scannant le QR code ci-dessous

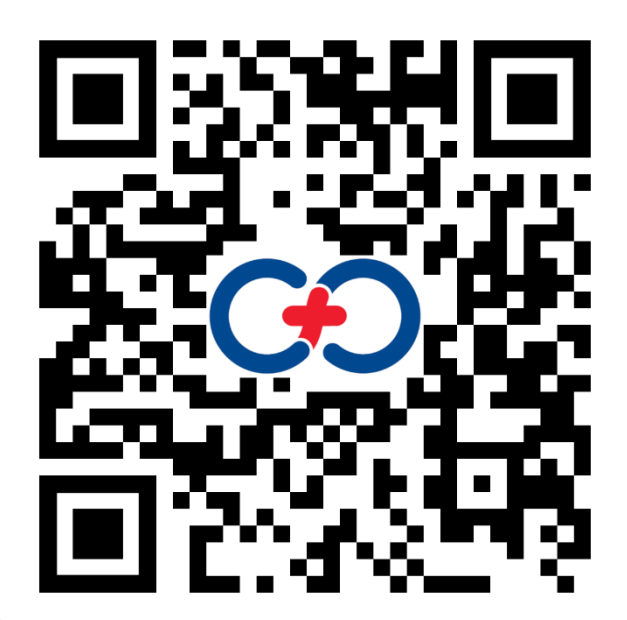

# Table des matières

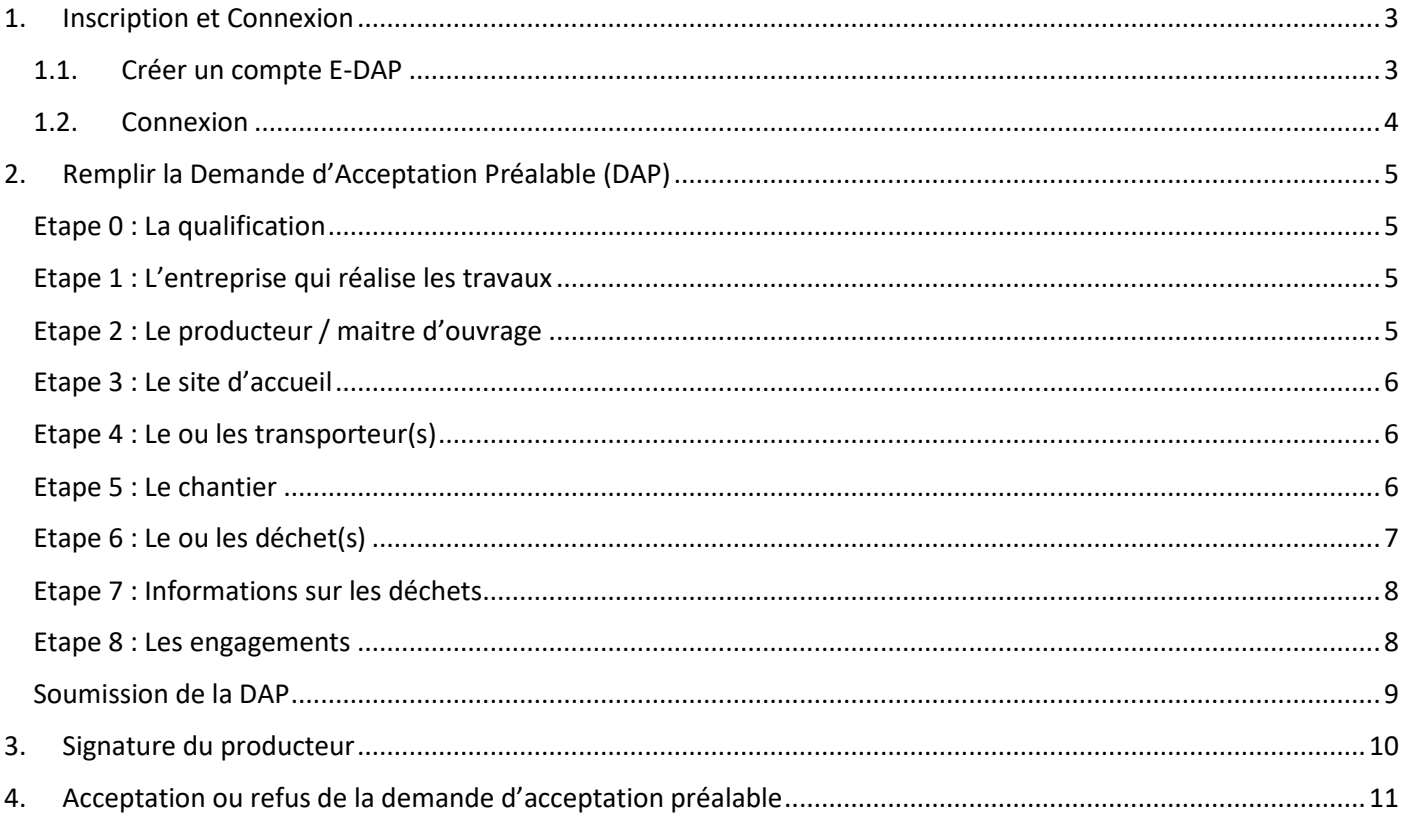

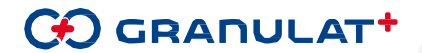

### <span id="page-2-0"></span>1. Inscription et Connexion

#### <span id="page-2-1"></span>1.1. Créer un compte E-DAP

Une fois que vous êtes sur E-DAP, vous devez vous créer un compte en cliquant sur *S'inscrire.*

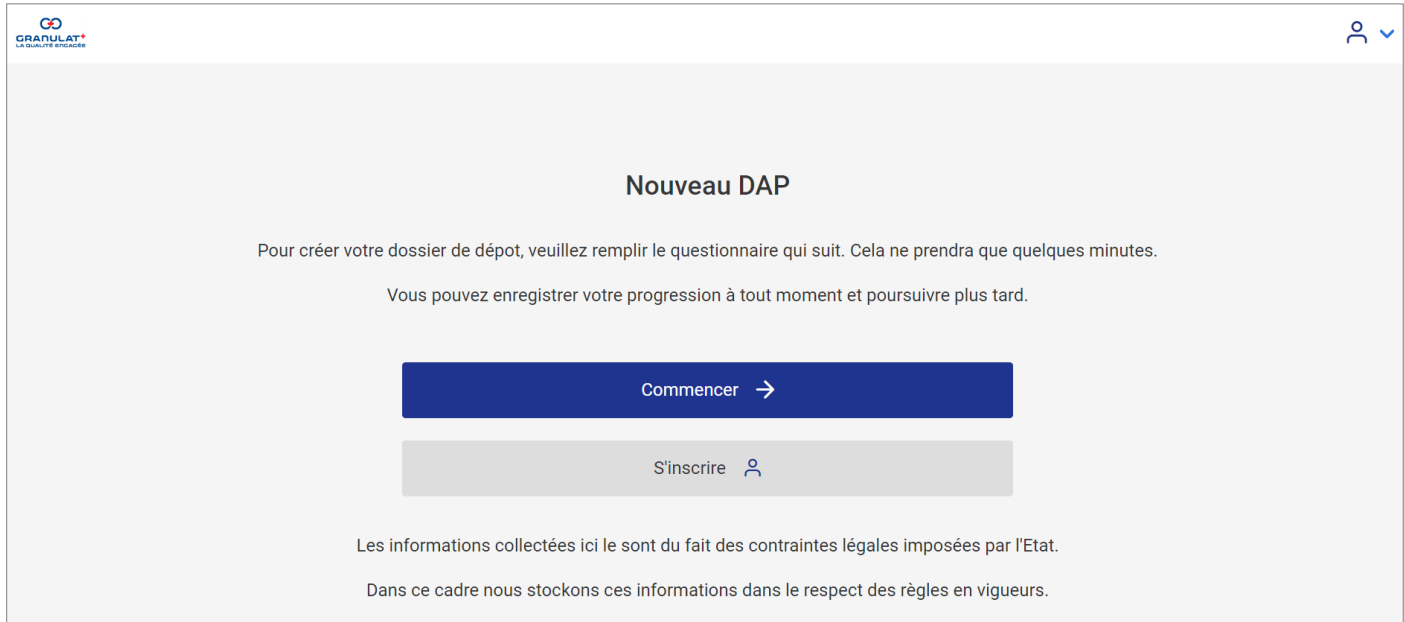

Vous devez renseigner obligatoirement l'ensemble des champs demandés et cliquez sur *valider.* 

L'identifiant doit *obligatoirement* être un numéro de téléphone.<sup>12</sup>

 $\mathbf{L}$ 

Vous recevez ensuite un mail de validation de création de compte. Il est impératif de cliquer sur *valider mon compte* pour qu'il soit actif et pour que vous puissiez vous connecter par la suite.

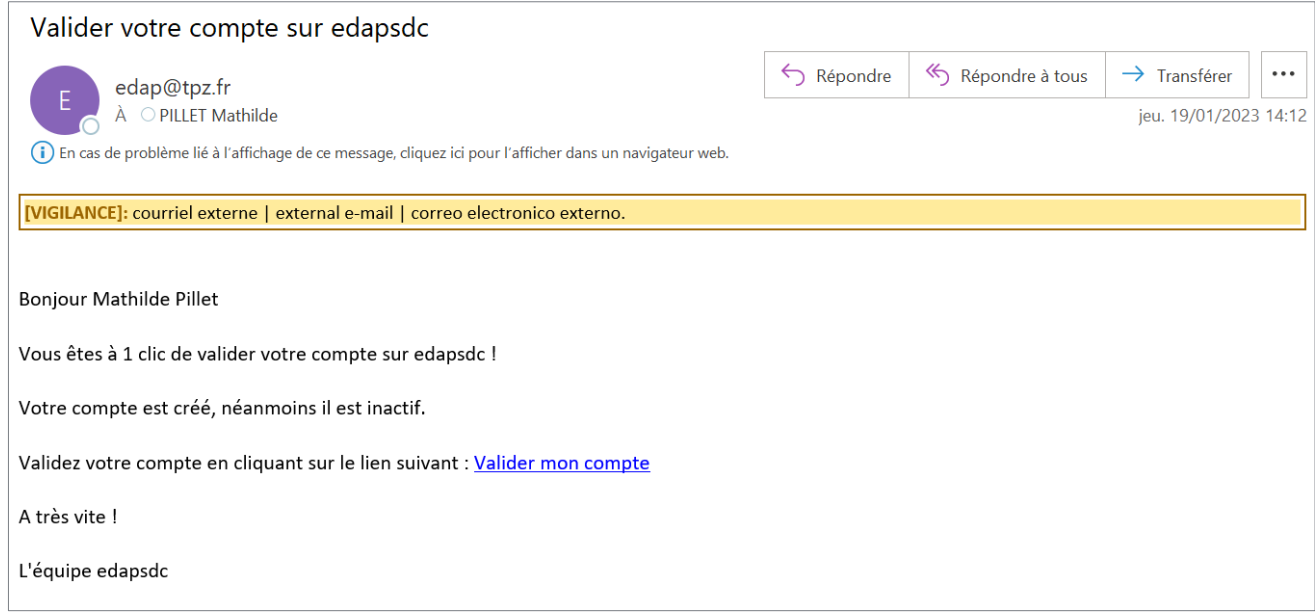

<sup>&</sup>lt;sup>2</sup> Un champs qualification apparaitra dans la prochaine version E-DAP (champ que l'on retrouve actuellement à l'étape 1).

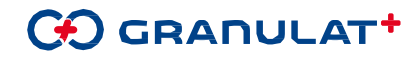

<sup>&</sup>lt;sup>1</sup> La prochaine version d'E-DAP prévoit de modifier la préconisation et de demander une adresse mail à la place du n° de téléphone.

### $\boxed{\phantom{a}}$ **Si vous ne recevez pas de mail, merci de bien vérifier dans vos messages indésirables.**

#### <span id="page-3-0"></span>1.2. Connexion

Une fois votre compte validé, vous pouvez vous connecter et accéder à votre espace E-DAP.

Vous pouvez modifier vos informations si nécessaire dans *Edition profil.* 

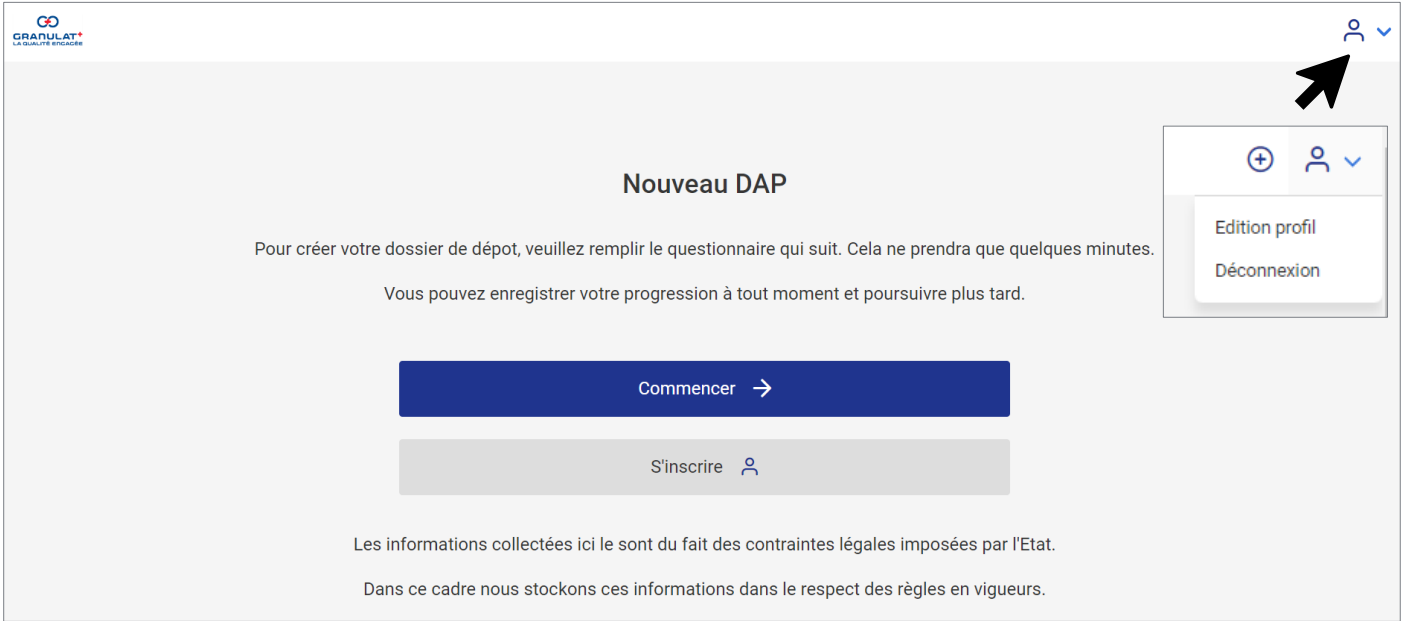

Une fois connecté, vous pouvez commencer à remplir votre demande d'acceptation préalable (DAP) en cliquant sur *Commencer*.

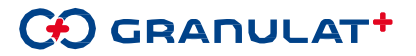

## <span id="page-4-0"></span>2. Remplir la Demande d'Acceptation Préalable (DAP)

▓┿▓┿▓┿▓┿▓┿▓┿▓┿

#### <span id="page-4-1"></span>Etape 0 : La qualification

L'étape 0 consiste à se qualifier. Le but étant de savoir quel est le profil du demandeur. Etes-vous producteur de déchet, êtes-vous expéditeur, êtes-vous négociant ou êtes-vous (i) courtier. Le petit vous indique les définitions de chaque rôle et peut vous aider à vous qualifier.

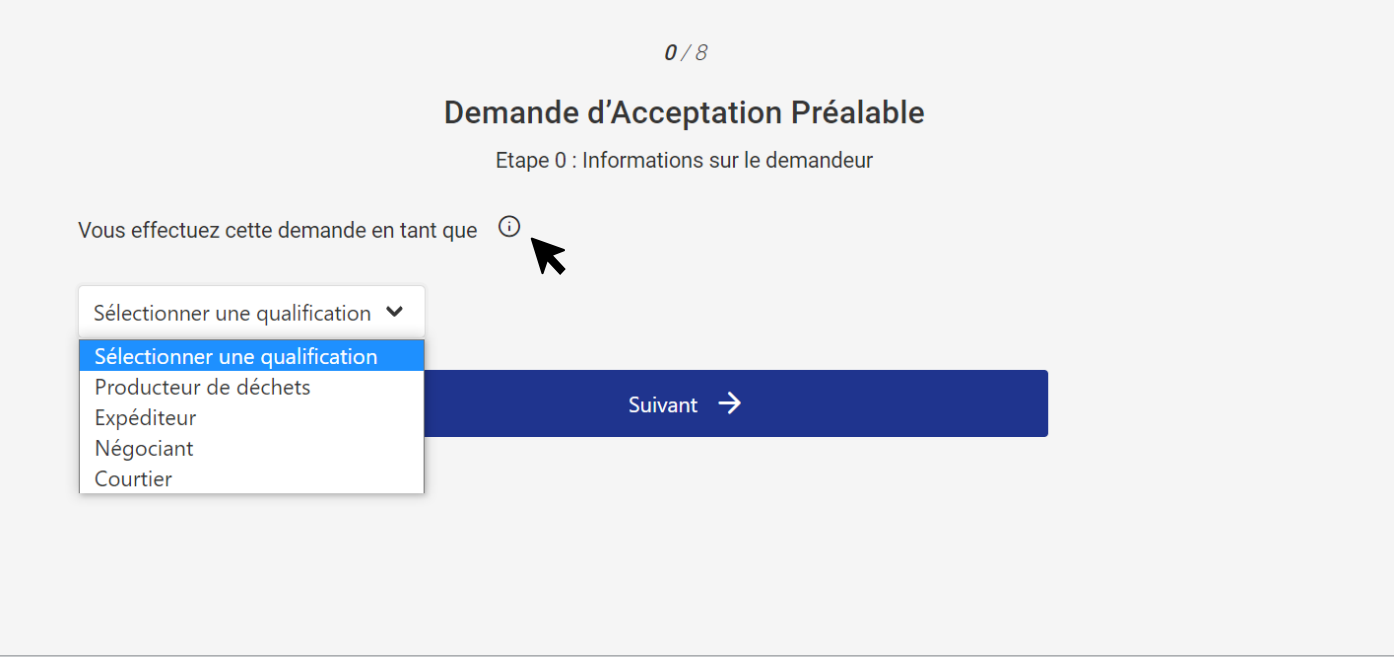

Si vous indiquez être négociant ou courtier, les champs *Nom de la société, adresse, code postal, ville, SIRET et n° de récépissé* apparaitront.

Si vous avez renseigné votre qualification dans votre profil d'information. La qualification et les informations de votre entreprise seront pré-enregistrées. Vous pouvez toutefois les modifier si nécessaire.

#### <span id="page-4-2"></span>Etape 1 : L'entreprise qui réalise les travaux

A l'étape 1, vous sont demandés les informations concernant l'expéditeur (l'entreprise qui réalise les travaux) : *Nom de la société, adresse, code postal, ville et SIRET.* Ces informations sont obligatoires pour passer à l'étape suivante.

#### <span id="page-4-3"></span>Etape 2 : Le producteur / maitre d'ouvrage

A l'étape 2, vous sont demandés les informations concernant le producteur des déchets et/ou maitre d'ouvrage (=propriétaire des déchets).

Il est d'abord demandé s'il y a une distinction entre maitre d'ouvrage et producteur. Le  $(i)$  petit vous indique les définitions de chaque rôle et peut vous aider à vous qualifier.

Les informations obligatoires sont : *Nom de la société, adresse, code postal, ville et SIRET.*

Le champ mail du producteur / maitre d'ouvrage n'est pas obligatoire mais il est vivement conseillé. Si une adresse mail est renseignée, le récapitulatif de la DAP pourra t'être envoyé au producteur / maitre d'ouvrage pour qu'il valide et signe la demande d'acceptation.

Une coche *identique à l'expéditeur* est disponible le cas échéant.

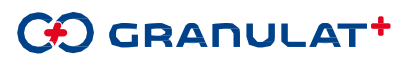

#### <span id="page-5-0"></span>Etape 3 : Le site d'accueil

L'étape 3 vous permet de sélectionner le site d'accueil sur lequel vous souhaitez apporter vos déchets.

Il n'est possible de sélectionner qu'un seul site. Si vous devez apporter vos déchets sur plusieurs sites, vous devrez remplir autant de formulaire que de site.

#### <span id="page-5-1"></span>Etape 4 : Le ou les transporteur(s)

A l'étape 4, vous sont demandés les informations concernant le ou les transporteurs de déchets.

Il est possible d'ajouter des transporteurs en cliquant sur *Créer un nouveau transporteur* et en renseignant les différentes informations demandées : *Nom de la société, adresse, code postal, ville, SIRET et n° de récépissé.*

Il est possible de sélectionner des transporteurs existants en cliquant sur la barre de recherche.

Une coche *identique à l'expéditeur* est disponible le cas échéant.

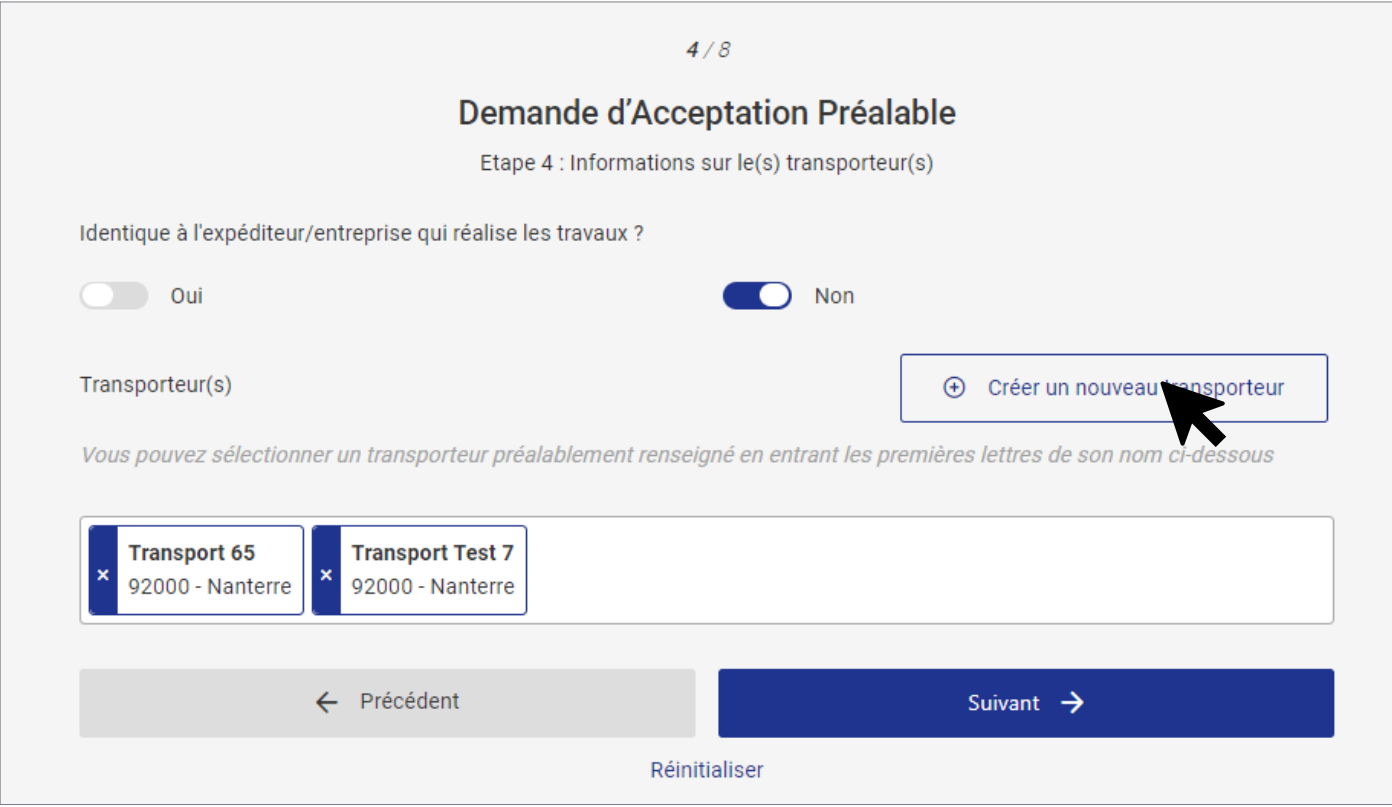

#### <span id="page-5-2"></span>Etape 5 : Le chantier

L'étape 5 permet de renseigner les informations du chantier : Le *nom, l'adresse, le code postal* et *la ville*, les *quantités estimées en tonne* de l'ensemble des déchets à évacuer ainsi que les *références cadastrales* et/ou les *coordonnées GPS*.

Les références cadastrales sont divisées en 3 champs, le ou les n° de Feuille(s), le ou les n° de Section(s) et le ou les n° de parcelle(s). Ces informations peuvent se trouver à partir du lien suivant : [https://www.geoportail.gouv.fr/carte.](https://www.geoportail.gouv.fr/carte)

S'il y a plusieurs feuilles, sections et parcelles à renseigner, il est important de les séparer par une virgule dans les champs concernés (voir exemple ci-dessous).

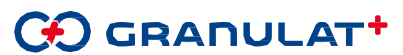

Les coordonnées GPS sont séparées en deux, latitude et longitude. Ces données peuvent être récupérées depuis [Google Map](https://www.google.fr/maps/@48.8896931,2.1787323,3621m/data=!3m1!1e3) ou tout autre site de cartographie. Il ne faut pas renseigner plus de décimales (voir exemple ci-dessous).

A noter que le code INSEE s'affiche automatiquement en fonction du code postal renseigné.

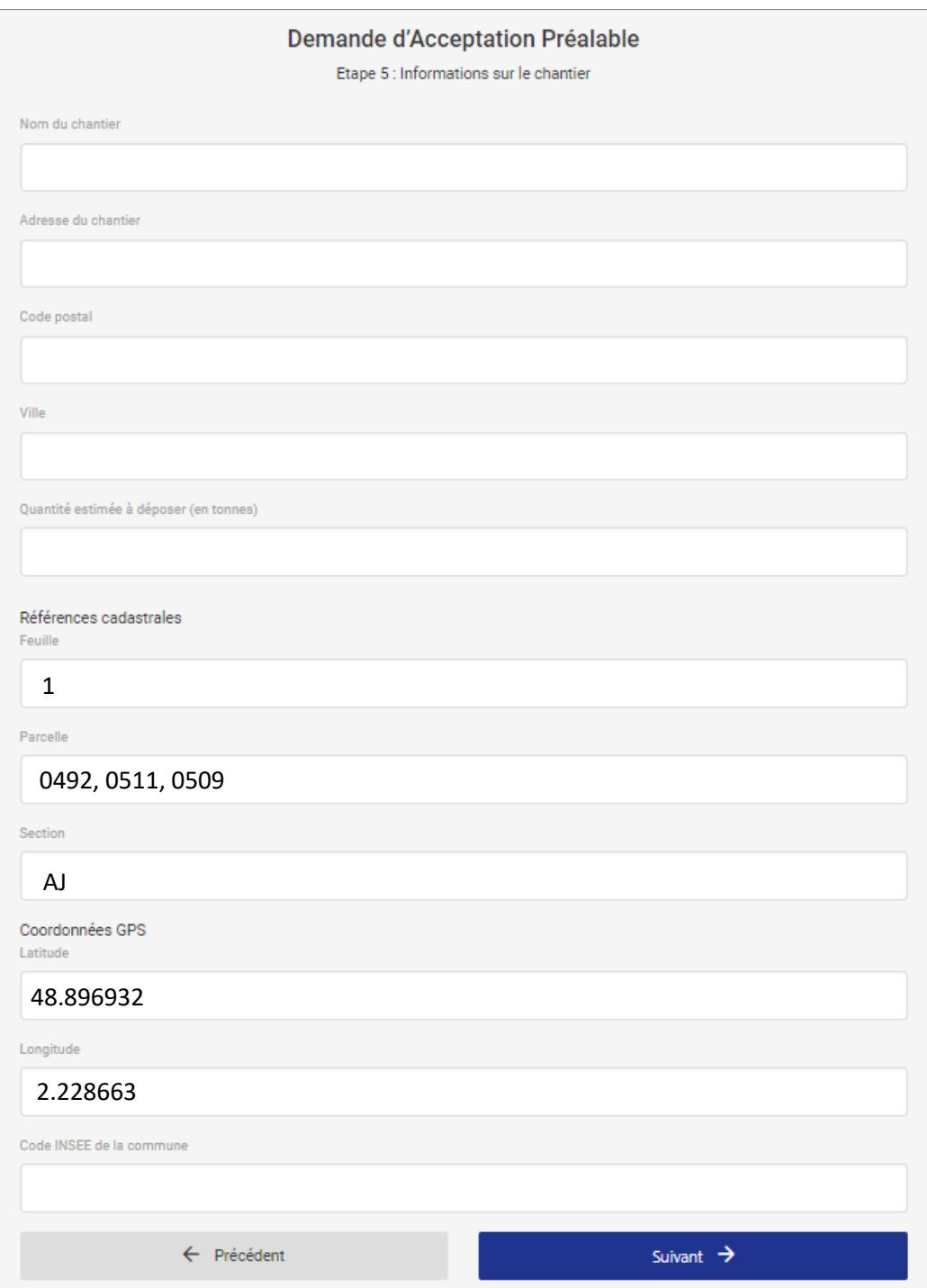

#### <span id="page-6-0"></span>Etape 6 : Le ou les déchet(s)

A l'étape 6, vous renseignerez le ou les types de déchets à évacuer de votre chantier vers le site d'accueil ainsi que la ou les quantités estimatives de chaque déchet.

A noter que pour les déchets d'enrobés (code européen de déchet = 17 03 02), il est nécessaire de transmettre les analyses de teneur en HAP et les analyses d'absence d'amiante.

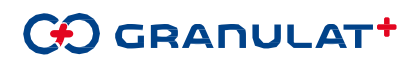

Il est obligatoire de prendre connaissance des exclusions faisant référence à l'arrêté ministériel du [12/12/2014 relatif](https://www.legifrance.gouv.fr/loda/id/JORFTEXT000029893828/#:~:text=Dans%20les%20r%C3%A9sum%C3%A9s-,Arr%C3%AAt%C3%A9%20du%2012%20d%C3%A9cembre%202014%20relatif%20aux%20conditions%20d) [aux conditions d'admission des déchets inertes dans les installations.](https://www.legifrance.gouv.fr/loda/id/JORFTEXT000029893828/#:~:text=Dans%20les%20r%C3%A9sum%C3%A9s-,Arr%C3%AAt%C3%A9%20du%2012%20d%C3%A9cembre%202014%20relatif%20aux%20conditions%20d)

Il est également obligatoire d'informer le site d'accueil si les des déchets nécessite un tri. Si oui, il sera nécessaire de fournir des analyses conformément à l'arrêté ministériel du 12/12/2014.

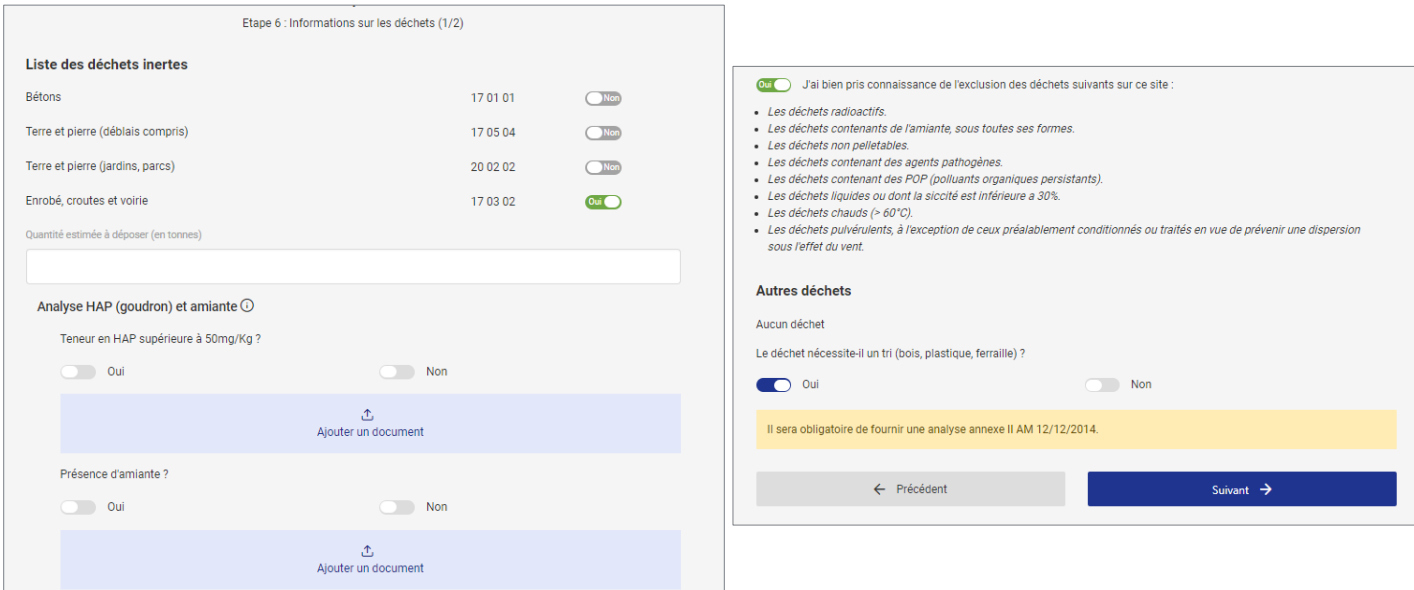

#### <span id="page-7-0"></span>Etape 7 : Informations sur les déchets

L'étape 7 permet au site d'accueil d'avoir des informations sur l'origine des déchets. Notamment s'il y a eu des activités polluantes sur le chantier (station de carburant etc.) et s'il se situe sur un ancien site industriel (terrain SIS, anciennement Basias / Basol). Si oui, il est possible de trouver le numéro du terrain SIS depuis la base de données suivante [: https://www.georisques.gouv.fr/risques/basias/donnees#/.](https://www.georisques.gouv.fr/risques/basias/donnees#/)

A cette étape, il est possible de transmettre les analyses que vous avez à disposition garantissant le caractère inerte des déchets évacués.

#### <span id="page-7-1"></span>Etape 8 : Les engagements

L'étape 8 est un récapitulatif de l'ensemble des informations des étapes précédentes.

C'est à cette étape que vous validez et signez la DAP.

Selon votre qualification, plusieurs scénarios sont possibles :

▪ Si vous êtes qualifié en tant que producteur de déchet, vous n'avez qu'un seul engagement à prendre qui est :

□ En tant que producteur de déchet, je m'engage à l'exactitude des données renseignées ci-dessus et assume les responsabilités relatives à ma qualification de producteur de déchets.

Si vous êtes qualifié en tant qu'expéditeur, négociant ou courtier, vous aurez les engagements suivants :

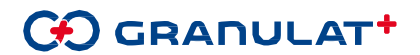

- □ Je m'engage à l'exactitude des données renseignées dans le Document d'Acceptation Préalable.
- □ En l'absence de retour de signature du producteur de déchet, je m'engage à l'exactitude des données renseignées sur la DAP et prend la responsabilité des déchets apportés sur le site.

Il est important de rappeler qu'un Document d'Acceptation Préalable, **doit être signé par le producteur** de déchet. Pour cela, il est possible de communiquer la demande au producteur en indiquant son adresse mail à l'étape 2.

Comme vous l'explique l'encadré bleu situé avant les engagements à l'étape 8, vous pouvez :

- Soit envoyer la demande au producteur de déchet en indiquant son mail à l'étape 2 et en cochant uniquement la première case « je m'engage à l'exactitude des données renseignées dans le Document d'Acceptation Préalable »
- Soit ne pas demander au producteur une validation et une signature de la demande et prendre la responsabilité des déchets apportés sur le site d'accueil. Pour cela vous devez cocher les deux cases.

Si vous avez renseigné les coordonnées du producteur de déchet / maitre d'ouvrage à l'étape 2, un mail lui sera envoyé pour validation et signature du document d'acceptation préalable.

Si vous n'avez pas renseigné les coordonnées du producteur de déchet / maitre d'ouvrage à l'étape 2, veuillez cocher la seconde case "En l'absence de signature du producteur de déchet, je m'engage à l'exactitude des données renseignées sur la DAP et prend la responsabilité des déchets apportés sur le site"

#### <span id="page-8-0"></span>Soumission de la DAP

Une fois que vous avez finalisé votre demande d'acceptation, elle est envoyée au site d'accueil. Vous recevez un mail comme quoi votre demande a été soumise.

![](_page_8_Picture_105.jpeg)

![](_page_8_Picture_11.jpeg)

# <span id="page-9-0"></span>3. Signature du producteur

Si un mail est envoyé au producteur pour qu'il valide et signe informatiquement la DAP, il reçoit le mail suivant :

![](_page_9_Picture_36.jpeg)

Le producteur doit cliquer sur le lien : *signer la Demande d'Acceptation Préalable* pour accéder au récapitulatif de la demande et cocher les cases d'engagements en bas de page.

![](_page_9_Picture_37.jpeg)

![](_page_9_Picture_5.jpeg)

![](_page_9_Picture_6.jpeg)

## <span id="page-10-0"></span>4. Acceptation ou refus de la demande d'acceptation préalable

Une fois la demande soumise, le site d'accueil de déchet peut la valider, la refuser ou la mettre en attente.

A noter que le site d'accueil dispose d'un environnement où il peut voir l'ensemble de ses DAP. Il a notamment le statut de celles-ci qui lui permet de savoir s'il y a eu un retour du producteur de déchet ou non. Avant que le producteur s'engage et signe, la DAP apparait en statut : *en attente de signature producteur / propriétaire*. Une fois que producteur s'est engagé, la DAP apparait en statut *en attente d'acceptation*.

**【そ】 ナー・エー・エー・エー・エー・エー・エー エーエーエーエーエーエー** 

![](_page_10_Picture_133.jpeg)

- Si le demande est accepté, vous recevez un mail avec le Document d'acceptation et le Certificat d'acceptation en PDF avec la mention *Acceptée.*
- Si la demande est refusée, vous recevez un mail de refus avec le motif du refus ainsi que le DAP avec la mention *Refusée.*
- Si la demande est mise en attente, vous recevez un mail avec le motif de la mise en attente ainsi que le DAP avec la mention *Mise en attente.*

**L'apport de déchet doit se faire uniquement après que la demande ait été validée !**

#### **E-DAP est un outil qui est voué à évoluer au cours du temps en fonction de la règlementation et en fonction des retours utilisateurs.**

### **N'hésitez pas à nous contacter pour toutes questions ou remarques.**

#### **commerce@carrieres-sec.com**

#### **04.92.60.36.79**

# *A bientôt sur E-DAP !*